# **MANUAL DE ACTIVIDADES DEL MBOT EN EL AULA**

## **(Varios niveles)**

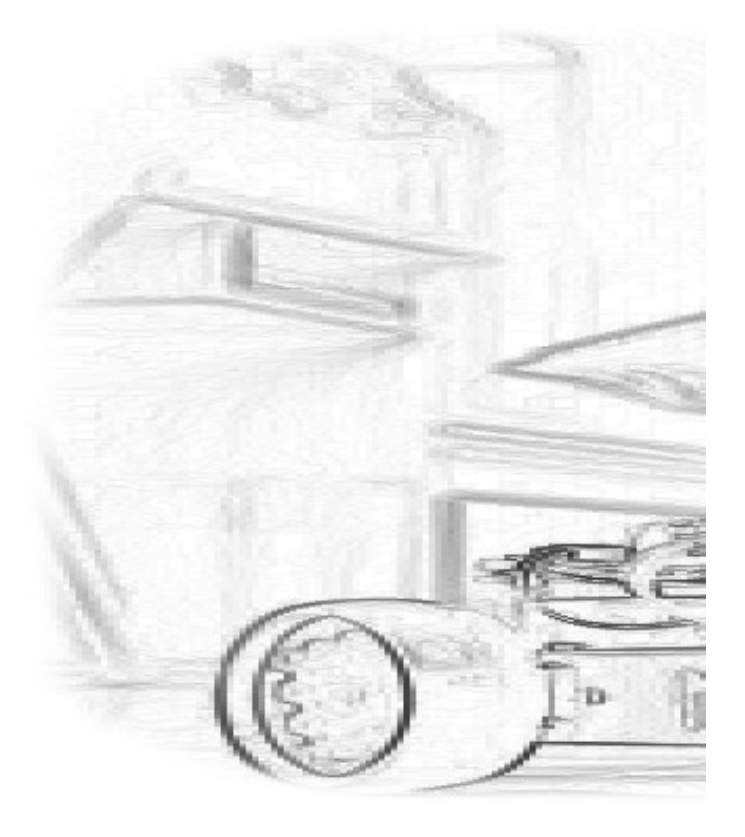

**Manual realizado por Tino Fernández Cueto  [Creative commons by-nc-sa 3.0](https://creativecommons.org/licenses/by-nc-sa/3.0/es/) Ferrol 2017**

**[http://www.futureworkss.com](http://www.futureworkss.com/)**

### Índice

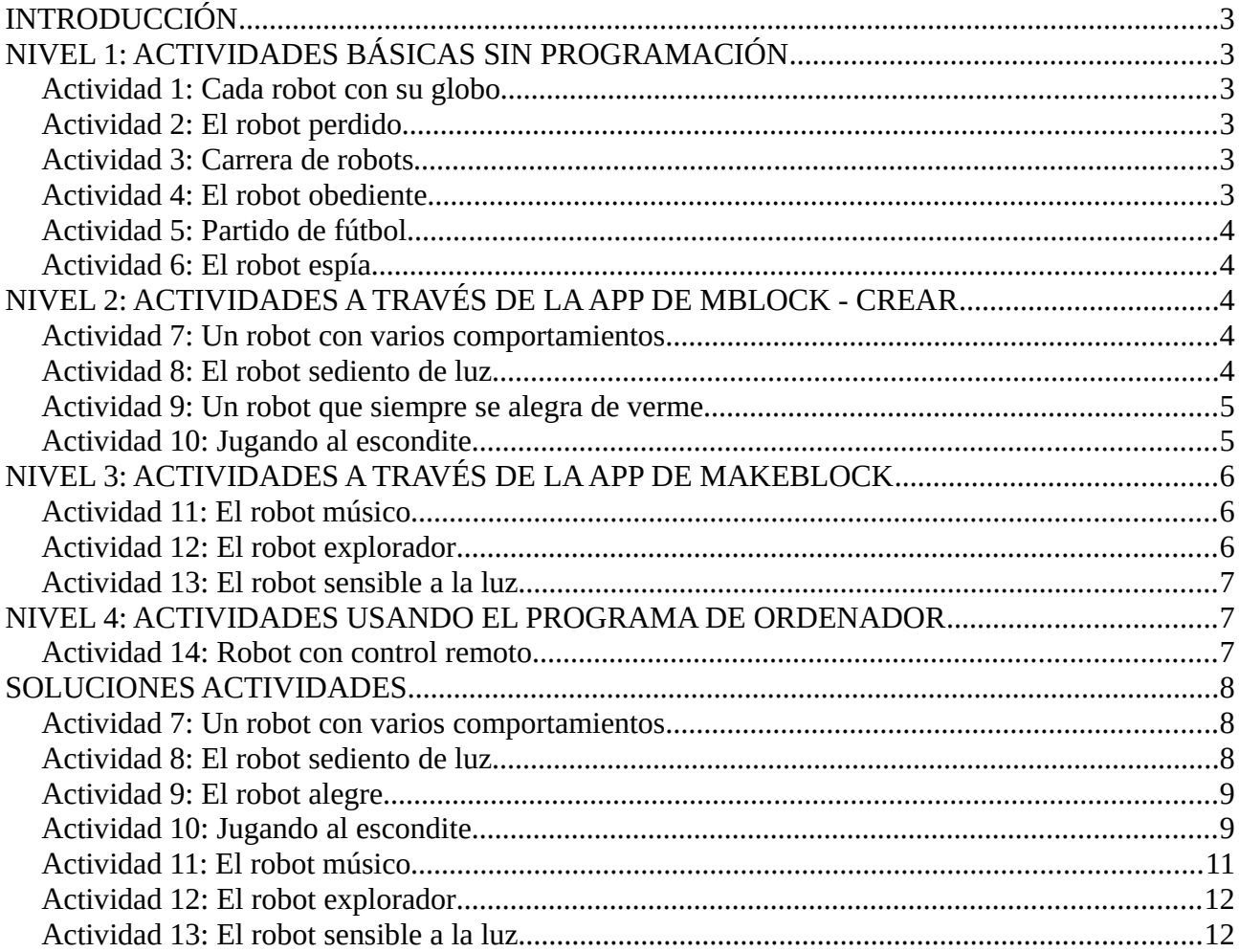

#### <span id="page-2-0"></span>**INTRODUCCIÓN**

En este manual se muestran diferentes tipos de actividades que se pueden realizar con el robot mBot en el aula. Las actividades están enmarcadas dentro de diferentes niveles de conocimiento tanto del robot como de la programación comenzando por el nivel más básico y terminando por el nivel avanzado donde se trabaja con el Entorno de Desarrollo Integrado (IDE) de Arduino

#### <span id="page-2-5"></span>**NIVEL 1: ACTIVIDADES BÁSICAS SIN PROGRAMACIÓN**

Las actividades que se muestran a continuación no necesitan ser programadas, es decir, no es necesario tener conocimientos de programación para poder llevarlas a cabo.

#### <span id="page-2-4"></span>**Actividad 1: Cada robot con su globo**

En esta actividad se pretende que robot se pueda controlar con el mando a distancia de manera que pasee por el aula llevando un globo.

Materiales: El robot, un globo y una cuerda

**Objetivos de esta actividad:** Que los alumnos aprendan a manejar el robot a través del mando a distancia sin interferirse uno con otros

#### <span id="page-2-3"></span>**Actividad 2: El robot perdido**

Ahora se trata de que el robot pueda salir de un laberinto formado por cajas vacías de cartón. Colocar varias cajas en el suelo de manera que se marque un camino. Será posible usar también las paredes a un lado sino se disponen de suficientes cajas. El robot deberá de seguir este camino solo evitando los obstáculos.

Materiales: Cajas de cartón

**Objetivos de esta actividad:** Aprender que son los ángulos al poder ver como el robot gira 45 grados cada vez que detecta un obstáculo, que es posible variar la distancia de detección a un obstáculo así como la velocidad de movimiento del robot mediante programación.

#### <span id="page-2-2"></span>**Actividad 3: Carrera de robots**

En esta ocasión se trata de dibujar una línea de meta en el suelo usando un rotulador y colocando dos o más robots controlados a través de los mandos a distancia por parte de los alumnos. El profesor contará hasta tres y el robot que antes cruce la línea de meta habrá ganado

**Objetivos de esta actividad:** Conseguir que los alumnos puedan manejar los movimientos de este robot usando las cuatro teclas del mando a distancia a la vez que intentan recorrer una distancia en línea recta en el menor tiempo posible

#### <span id="page-2-1"></span>**Actividad 4: El robot obediente**

Usando varios folios en los cuales se ha dibujado una línea ancha de color negro (se puede usar cinta aislante) el robot deberá de seguir esta línea que forma un camino a lo largo de la clase, para después finalizar donde comenzó. También se podrá pegar la cinta aislante al suelo si este es de color claro lo cual será mucho más fácil de usar folios.

Pedir a los alumnos que creen sus caminos usando la cinta aislante y que después prueben haber si el robot sigue estos caminos.

**Objetivos de esta actividad:** Entender como funciona el sensor sigue líneas a la vez que toman conciencia de lo que es una luz de infrarrojos así como un detector de luz infrarroja

#### <span id="page-3-4"></span>**Actividad 5: Partido de fútbol**

Si el profesor puede disponer de cuatro robots como mínimo ya podrá realizar un partido de fútbol de robots, los cuales serán controlados con el mando a distancia. Usar la imaginación para dibujar el terreno de juego así como colocar unas porterías. Como pelota se podrá usar una bola de goma de tipo ping-pong.

**Objetivos de esta actividad:** Realizar una actividad conjunta con varios robots e intentando trabajar en equipos

#### <span id="page-3-3"></span>**Actividad 6: El robot espía**

Montar un teléfono móvil encima del robot de forma que se active la cámara de vídeo a través de whatsapp. El alumno que maneja el robot tendrá otro teléfono móvil y podrá ver por whattsapp lo que le envía el teléfono del robot a la vez que lo va moviendo.

**Objetivos de esta actividad:** Que los alumnos puedan usar este robot con otros dispositivos tecnológicos que puedan tener por casa, como es un teléfono móvil

#### <span id="page-3-2"></span>**NIVEL 2: ACTIVIDADES A TRAVÉS DE LA APP DE MBLOCK - CREAR**

Para poder realizar las actividades que se proponen a continuación será necesario realizar los 10 tutoriales que componen la ventana de "**Historia"** de la **app de mblock** y que se explican en el manual ["GUÍA DE](http://www.futureworkss.com/arduino/Documentacion/Guia_de_utilizacion_del_robot_mbot_a_traves_de_las_apps.pdf)  [UTILIZACIÓN DEL ROBOT MBOT A TRAVÉS DE LAS APPS"](http://www.futureworkss.com/arduino/Documentacion/Guia_de_utilizacion_del_robot_mbot_a_traves_de_las_apps.pdf). La idea es la de reforzar los conocimientos adquiridos en los tutoriales anterior de la app.

*Todas las actividades que se muestran a continuación deberán de ser efectuadas dentro de la ventana de "CREAR" de la app de mBlock*

#### <span id="page-3-1"></span>**Actividad 7: Un robot con varios comportamientos**

Programar un robot para que se comporte de la siguiente forma una vez se pulse el botón de "Play"

- *1. El robot se mueve hacia adelante permanentemente y cuando detecta un obstáculo va disminuyendo su velocidad gradualmente hasta que se encuentra a una distancia inferior a los 20 centímetros, en ese momento vuelve hacia atrás durante 1 segundo y a una velocidad de 150, a continuación gira a la izquierda durante 0.5 segundos y también a una velocidad de 150. Nunca llegará a chocar con los obstáculos*
- *2. Cuando se encuentre a una distancia inferior a los 20 centímetros encenderá las luces rojas y cuando supere esta distancia las apagará*
- *3. Si el robot se levanta parará los motores y apagará las luces en cualquier momento*

**Objetivos:** Que los alumnos conozcan la utilidad de cada una de las categorías de la ventana de programar de "Crear". Que sepan como resolver un problema dividiéndolo en partes más pequeñas que son más fáciles de programar. Despertar la imaginación de los alumnos para que puedan darse cuenta que ellos pueden crear nuevos comportamientos usando otros sensores.

Guardar este proyecto con el nombre "**Actividad 7: Comportamientos**"

#### <span id="page-3-0"></span>**Actividad 8: El robot sediento de luz**

Con esta actividad se pretende mejorar el comportamiento del robot a la hora de moverse siguiendo una luz. Se trata de que el robot gire constantemente hasta que encuentre una fuente de luz en cuyo momento comenzará ha seguirla y además no chocará nunca con ningún obstáculo que tenga en frente.

- *1. Al iniciar el funcionamiento del robot comenzará a girar y a pararse hasta que se ilumine con una linterna el sensor de luz, en ese momento avanzará hacia adelante permanentemente a una velocidad de 150. Si detecta un obstáculo hará lo mismo que en ejercicio anterior, disminuirá su velocidad y por debajo de los 20 centímetros irá hacia atrás durante un 1 segundo y girará a la izquierda durante 0.5 segundo y todo a una velocidad de 150*
- *2. Si el robot no se ilumina girará a la izquierda durante 0.6 segundos a una velocidad de 150 y se parara brevemente, para continuar este ciclo permanentemente, gira a la izquierda, se para, gira a la izquierda, se para….*

**Objetivos:** Los mismos objetivos que en la actividad anterior.

Guardar este ejercicio con el nombre "**Actividad 8: El robot sediento de luz**"

#### <span id="page-4-1"></span>**Actividad 9: Un robot que siempre se alegra de verme**

Para poder realizar esta actividad **hay que montar el sensor PIR y la matriz de led** tal y como se explica en el manual ["GUÍA DE UTILIZACIÓN DEL ROBOT MBOT A TRAVÉS DE LAS APPS"](http://www.futureworkss.com/arduino/Documentacion/Guia_de_utilizacion_del_robot_mbot_a_traves_de_las_apps.pdf).

La actividad a realizar con los alumnos es la siguiente:

*Cuando se enciende este robot estará parado con la matriz de led apagada. En caso de que detecte algún movimiento cerca de él, mostrará una gran sonrisa durante 2 segundos, después se volverá a apagar la matriz de led. Este proceso se repetirá permanentemente.*

**Nota:** Recordar que el sensor PIR está conectado al puerto número 1.

Llevar a cabo los siguientes apartados:

- **1. Realizar el diagrama de flujo que resuelve este problema**
- **2. Programar esta actividad dentro de la ventana de "Crear" de la app mBlock**

**Objetivos:** Que los alumnos sepan montar nuevos sensores y actuadores en el robot y que además sepan después como usarlos para crear nuevos comportamientos en el robot

Guardar este ejercicio con el nombre "**Actividad 9: El robot alegre**"

#### <span id="page-4-0"></span>**Actividad 10: Jugando al escondite**

En esta actividad los alumnos deciden entre todos como se programa el robot. La idea es la siguiente:

- *1. Los alumnos se esconden en el aula detrás de las mochilas, sillas, etc y robot deberá de moverse por la clase buscándolos*
- *2. En este punto es donde deciden los alumnos como se deberá de comportar el robot cada vez que detecte la presencia de uno de ellos (deberán de pensar que tipo de sensor van a usar)*
- *3. El profesor también propondrá a los alumnos que el robot disminuya su velocidad cada vez que detecte un obstáculo y si está muy cerca del mismo deberá de apartarse de dicho obstáculo*

**Objetivos:** Potenciar la creatividad de los alumnos, que trabajen en grupo y que recuerden como se usan los sensores y actuadores del robot

#### **Proceso operativo:** Los pasos a seguir son:

- 1. Los alumnos deciden como se comporta el robot
- 2. Dibujo del diagrama de flujo
- 3. Programación en la app de mBlock
- 4. Posibles mejoras después de probar este primer programa

Guardar este ejercicio con el nombre "**Actividad 10: Escondite**"

#### <span id="page-5-2"></span>**NIVEL 3: ACTIVIDADES A TRAVÉS DE LA APP DE MAKEBLOCK**

La ventaja de esta app es la de poder trabajar de dos formas con las actividades a realizar con los alumnos:

- 1. Se diseña la parte gráfica del panel de control (no se podía hacer con mBlock)
- 2. Se programa igual que en mBlock (existen pequeñas variaciones)

#### <span id="page-5-1"></span>**Actividad 11: El robot músico**

Para llevar a cabo esta actividad realizar los siguientes apartados

- 1. Abrir la app de Makeblock y seleccionar el robot mBot
- 2. En la ventana que se abre escoger "Juego" y a continuación seleccionar el panel "Músico"
- **3. Ahora explicar aquí abajo para que vale este panel de control**
- 4. **Indica para que valen los cuatro botones superiores de este panel de control**

**Objetivos:** Que los alumnos sepan manejar paneles de control que ya están diseñados y en los cuales no hay que programar nada

Guardar este ejercicio con el nombre "**Actividad 11: Robot músico**"

#### <span id="page-5-0"></span>**Actividad 12: El robot explorador**

Para realizar esta actividad se supone que se ha estudiado el tema "EL PANEL CREAR DE LA APP DE MAKEBLOCK" del manual de manejo de estas apps y dentro del apartado de "Crear un panel de control desde cero"

**Actividad a realizar:** *Crear un panel de control que permita mover el robot en cualquier dirección remotamente a la vez que va mostrando el nivel de luminosidad en una habitación mediante un indicador numérico y otro gráfico. También incluir un indicador numérico de distancia a los obstáculos detectados.*

**Objetivos:** Aumentar la creatividad de los alumnos a la hora de crear un panel de control y además que sepan la utilidad de los controles y de los sensores cuando el robot esta funcionando

Guardar este ejercicio con el nombre "**Actividad 12: Robot explorador**"

#### <span id="page-6-2"></span>**Actividad 13: El robot sensible a la luz**

Para realizar esta actividad se supone que se ha estudiado el tema "EL PANEL CREAR DE LA APP DE MAKEBLOCK" del manual de manejo de estas apps y dentro del apartado de "PROGRAMANDO CON LA APP DE MAKEBLOCK" (página 27).

**Actividad a realizar:** *Se trata de diseñar un panel de control de la siguiente forma:*

- *1. Visualizar el nivel de luz en la habitación mediante un visualizador numérico en el panel de control diseñado*
- *2. Colocar un interruptor que al activarlo hace que el robot se mueva hacía adelante dependiendo del nivel de luz detectada.*
- *3. Si un obstáculo está a una distancia inferior a 20 centímetros el robot se mueve hacia atrás durante 1 segundo y a la derecha durante medio segundo.*
- 4. *Si el interruptor del panel de control gráfico se desactiva el robot se para*

**Objetivos:** Aprender a crear nuestros propios programas de control del robot a dos niveles, diseño gráfico y diseño de comportamiento

Guardar este ejercicio con el nombre "**Actividad 13: El robot sensible a la luz**"

#### <span id="page-6-1"></span>**NIVEL 4: ACTIVIDADES USANDO EL PROGRAMA DE ORDENADOR**

Todas las actividades que se proponen a continuación se realizan con el programa mBlock para ordenador. Se recomienda estudiar la guía de utilización de las apps y para PC a partir de la página 47 (Programando el robot mBot en un ordenador con mBlock).

Hay que tener en cuenta que los programas que se realizan en el ordenador solo se pueden usar de dos formas:

- Con el robot conectado permanentemente al ordenador mediante cable o mochila de 2.4Ghz
- Desconectando el robot del PC y usando el mando a distancia

No se podrán usar las aplicaciones realizadas con el teléfono móvil. Para poder usar de nuevo las apps, habrá que restaurar de nuevo el programa que tenía instalado el mBot antes de conectarlo al ordenador.

#### <span id="page-6-0"></span>**Actividad 14: Robot con control remoto**

La idea de esta actividad es la de poder controlar el robot de la siguiente forma usando el control remoto:

Parte 1: Controlar el movimiento del robot en cuatro direcciones usando las cuatro teclas de las flechas, una para cada dirección a la vez que se evita que choque contra un obstáculo (se mueve hacia atrás durante 0.5 segundos y gira a la izquierda otro 0.5 segundos)

Parte 2: Cuando se mueve hacia adelante muestra una sonrisa. Hacia atrás muestra una cara de tristeza. Al girar muestra con una flecha la dirección del giro

Parte 3: Al presionar la tecla A del mando a distancia muestra "Bienvenido al NOMBRE DE TU CENTRO EDUCATIVO". Si se deja de presionar en la pantalla no aparece nada.

Parte 4: Si se presiona la tecla B del mando muestra "Hola amigos", si se presiona la tecla C "Adiós"

#### <span id="page-7-2"></span>**SOLUCIONES ACTIVIDADES**

<span id="page-7-1"></span>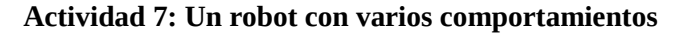

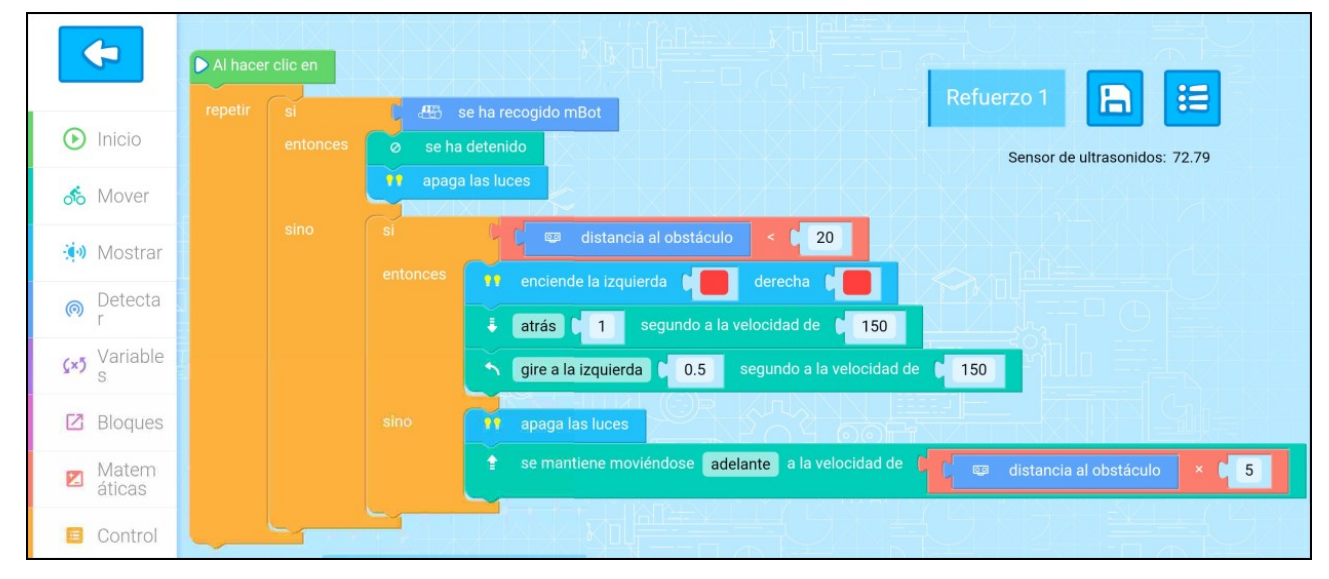

#### <span id="page-7-0"></span>**Actividad 8: El robot sediento de luz**

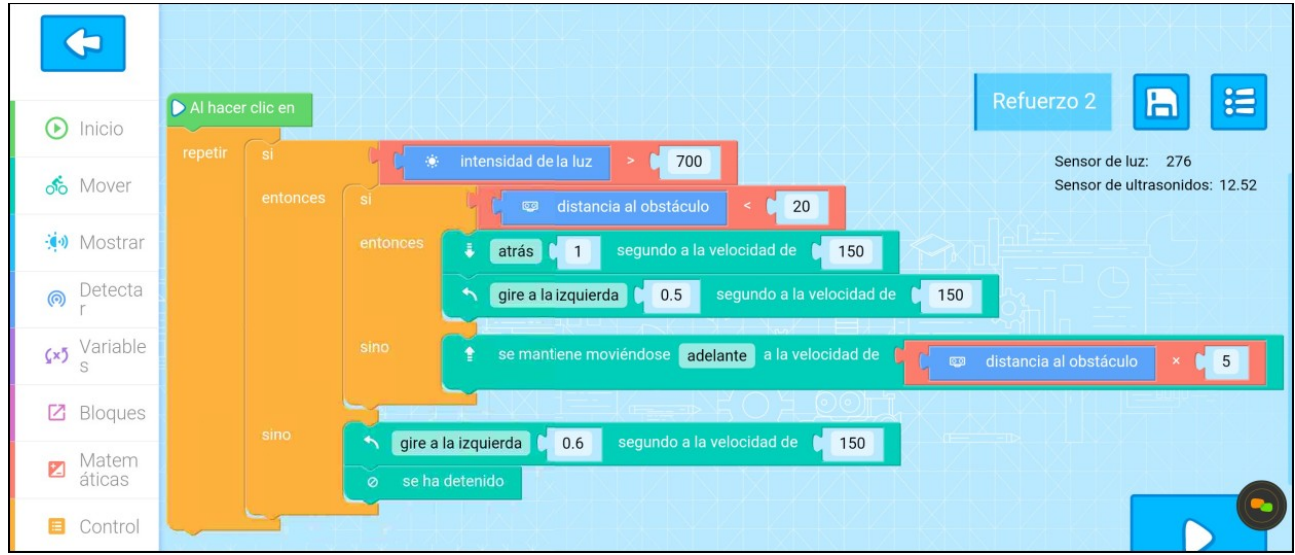

#### <span id="page-8-1"></span>**Actividad 9: El robot alegre**

**1. Realizar el diagrama de flujo que resuelve este problema**

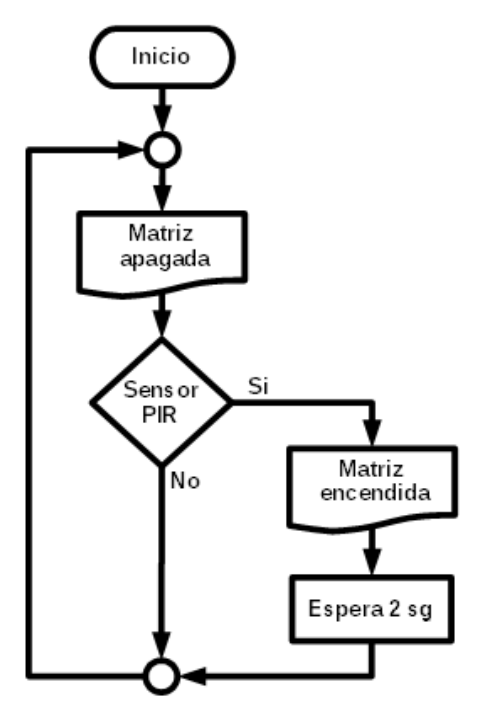

**2. Programar esta actividad dentro de la ventana de "Crear" de la app mBlock**

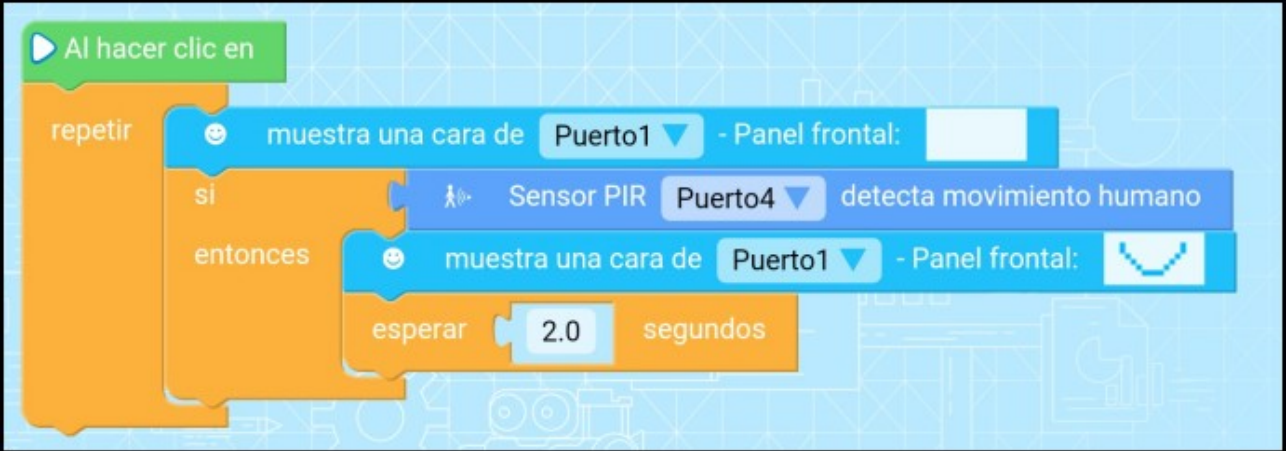

#### <span id="page-8-0"></span>**Actividad 10: Jugando al escondite**

Ejemplo de comportamiento:

*Después de hablar con los alumnos hemos decidido entre todos…*

- *1. Al encender el robot sí no esta apoyado en el suelo no se mueve y pone mala cara*
- *2. Cuando se deja en el suelo el robot se mueve hacía adelante a gran velocidad buscando a los alumnos.*
- *3. A la vez que avanza muestra una cara de concentración y lleva las luces apagadas.*
- *4. Cuando el robot detecta un obstáculo poner cara de enfado y se aparta de él*
- *5. Cuando el sensor PIR detecta una presencia humana el robot muestra una cara de alegría se para*

*durante 0.5 segundos y a continuación enciende las luces rojas.* 

- *6. A continuación gira a la izquierda durante 1 segundo y a la derecha durante otro segundo.*
- *7. Al final se repite el ciclo de nuevo. Apaga las luces rojas rojas avanza hacia adelante y pone cara de concentración.*
- 8. *Si el robot se levanta el cualquier momento se para y se apagan las luces a la vez que su cara no muestra nada*
- **1. Realización del diagrama de flujo que resuelve este comportamiento**

Se trata de una de las posibles soluciones ya que se pueden hacer de varias formas

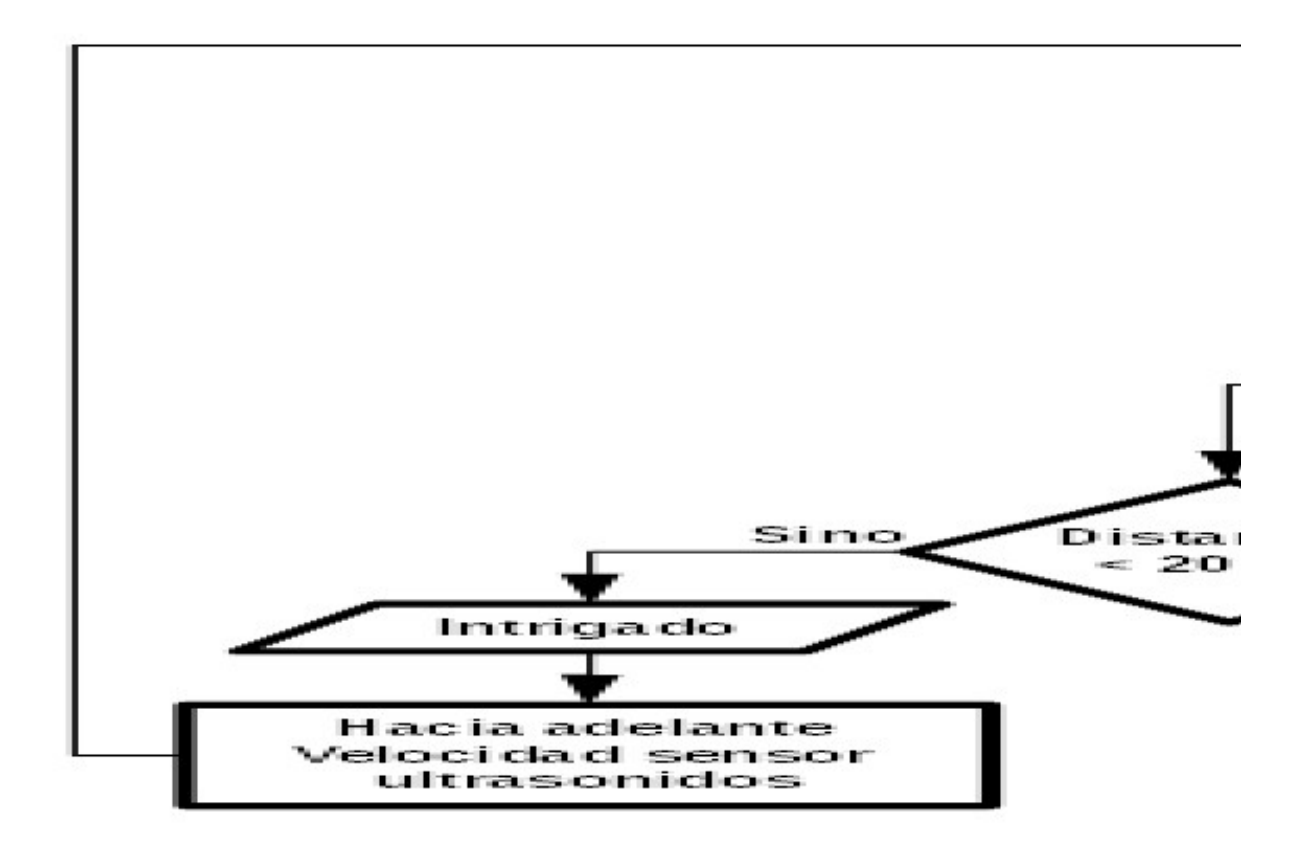

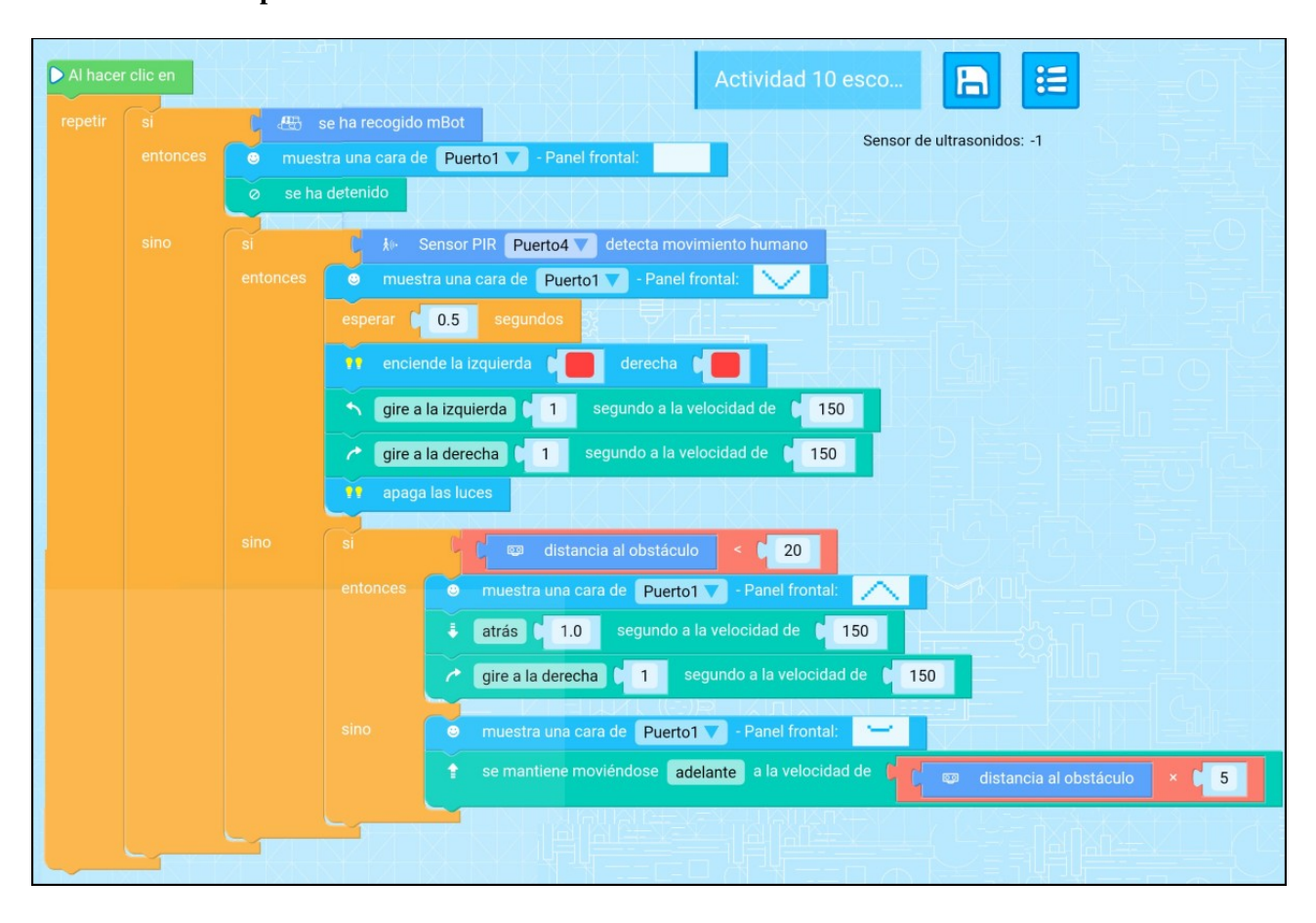

#### **2. Una de las posibles soluciones en mBlock**

#### <span id="page-10-0"></span>**Actividad 11: El robot músico**

- 1. Ahora explicar aquí abajo para que vale este panel de control Se trata de un teclado musical con 12 teclas diferentes y a través del cual se puede tocar una melodía si se sabe manejar un teclado de estas características
- 2. Indica para que valen los cuatro botones superiores de este panel de control Para reproducir cuatro melodías diferentes como son el cumpleaños feliz, etc

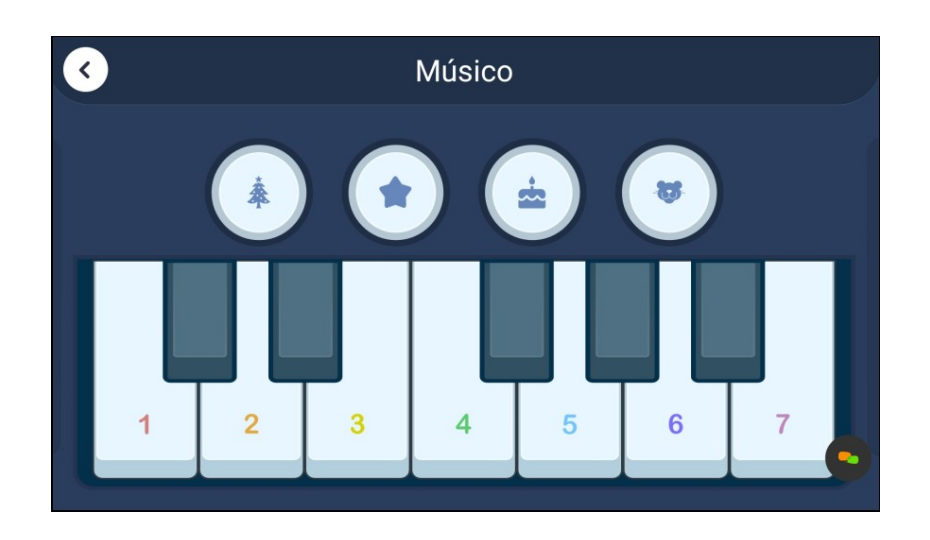

#### <span id="page-11-1"></span>**Actividad 12: El robot explorador**

En esta actividad se trabaja de crear un panel de control desde cero, sin necesidad de programa nada, y que pudiera mostrar los valores de varios sensores del robot a la vez que se puede mover en cualquier dirección.

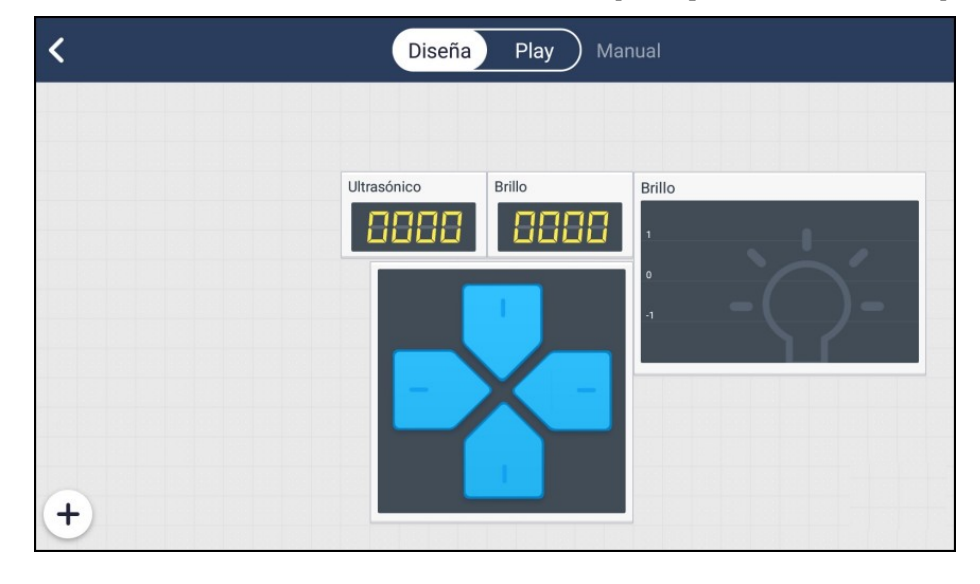

#### <span id="page-11-0"></span>**Actividad 13: El robot sensible a la luz**

En esta actividad además de colocar los elementos del panel gráfico había que programar desde cero el comportamiento del robot dentro del código del interruptor.

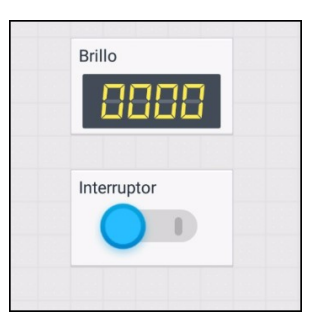

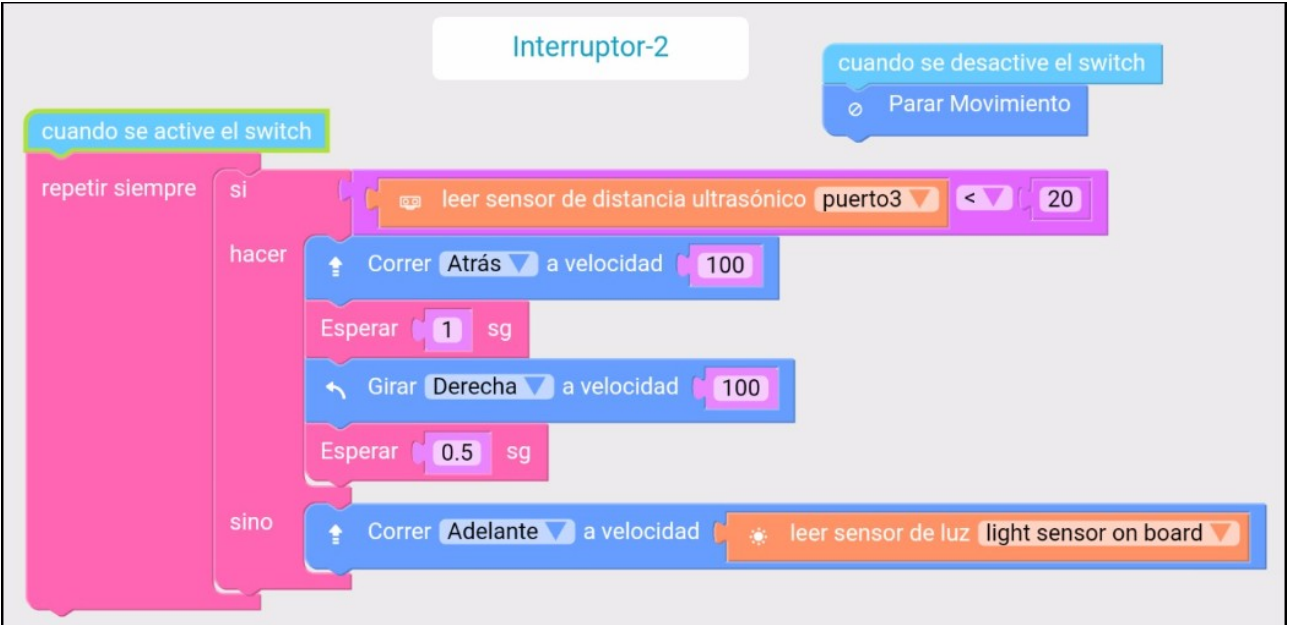